## JobZone How To Guide: Resume Builder

The Resume Builder allows you to upload a resume, create a resume, or view, edit or delete a resume that you already have in JobZone. The Resume Builder tool is located on the JobZone homepage.

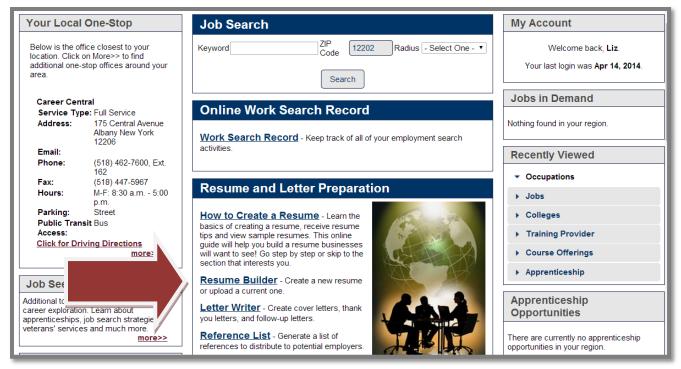

## **Upload Your Existing Resume**

Click Upload Resume. Then (1) select your file, and (2) click "Attach". If you have uploaded a resume, your file will show up in the list of resumes.

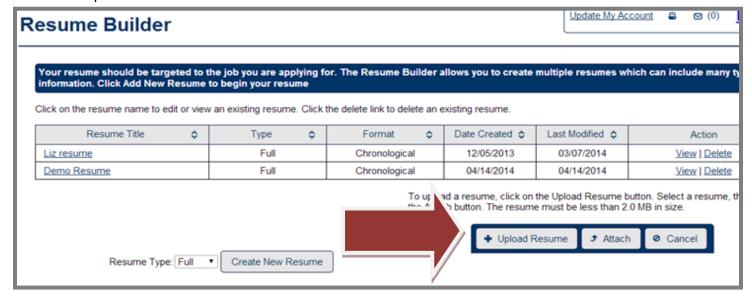

## Create a new resume:

From the Resume Builder, click Create New Resume

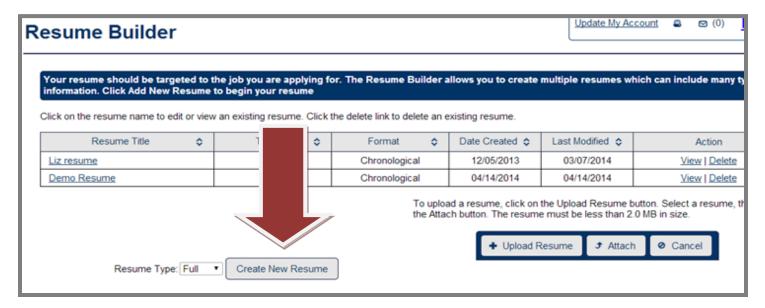

You will proceed through a series of tabs where you enter information for different resume categories. If you don't like the name of a category or wish to add another, you can rename any of them. You can add multiple experiences/qualifications which will be saved for each time you create a new resume. However, only the experiences that you select will be included in the resume you are working on. In the example below, only those experiences that are "checked" will be included in the resume.

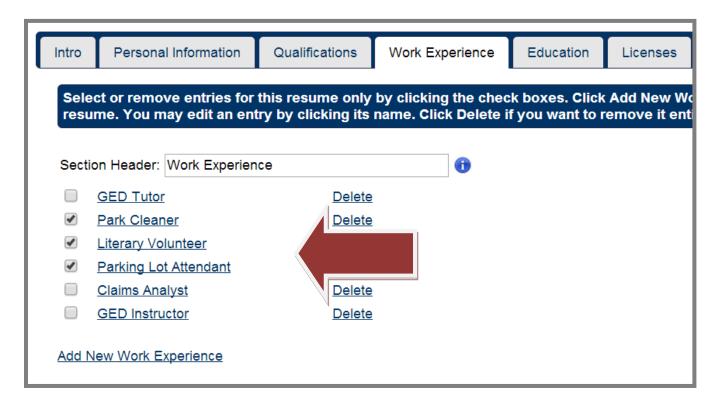

At the end of the resume builder, you will see a preview of what your resume looks like with the current settings.

To modify font and layout, choose the "Display Options" button at the top of the screen.

To save a copy of your resume to your computer, select "Save a local copy" at the bottom of the screen. Use the drop down menu to select the format you'd prefer, and then "Save a Local Copy". You can save the file wherever you choose. The resume will also continue to be saved on JobZone, where you can modify it at any time.

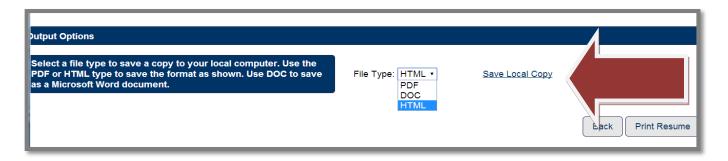

## **View or Edit Existing Resume**

To view or edit an existing resume, click on the resume name. **Note: You will only be able to edit resumes** that you create in JobZone. Uploaded resumes are not editable.

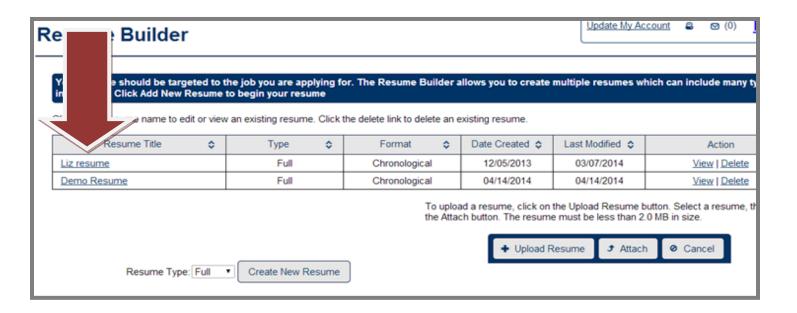